## **To give comments on the draft answer key (if any)**

- 1. Login to the website using your credentials (user-id and password) https://ceedapp.iitb.ac.in/CEED/home.jsp
- 2. Click on Step 3

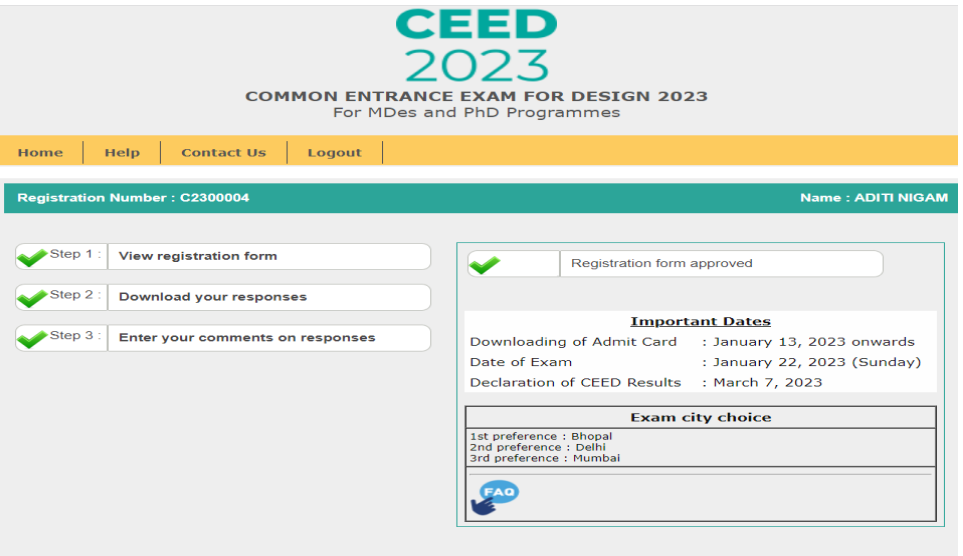

- 3. The draft answer key uploaded is for the question paper uploaded on the official CEED website.
- 4. Please choose the **correct** question number from the dropdown menu and give your comments on that question. Refer to the question paper uploaded **ONLY** on login portal and the official CEED website (http://www.ceed.iitb.ac.in) to get the correct question number.

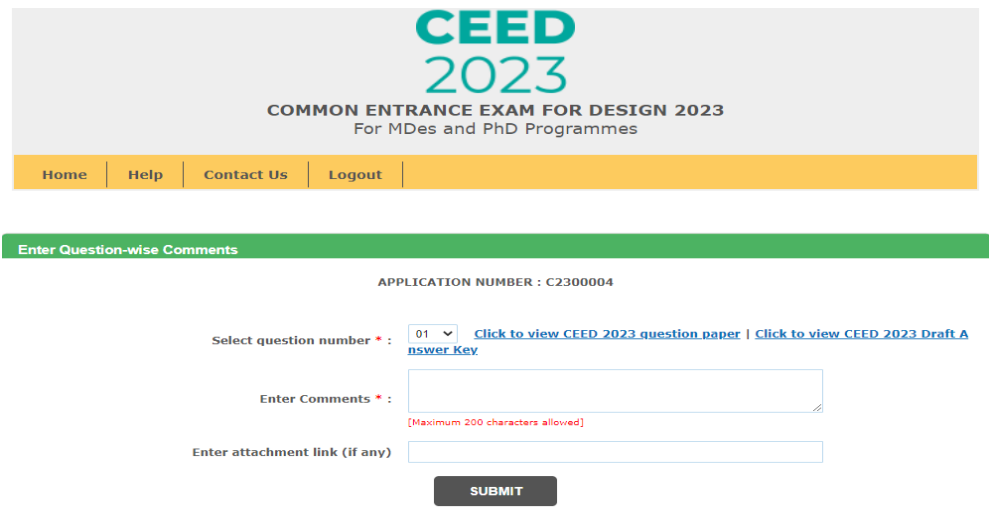

- 5. If you would like to send a document or a file, then you need to save the document/file to your drive account (Google, OneDrive, DropBox) etc and the link for the same can be given in the space provided for the same.
- 6. You can give comments on multiple questions from the same portal.